Katedra informatiky Přírodovědecká fakulta Univerzita Palackého v Olomouci

# **BAKALÁŘSKÁ PRÁCE**

Webový kalendář komunitních událostí

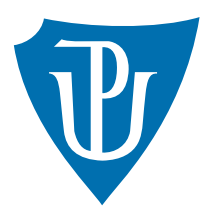

Vedoucí práce: Mgr. Tomáš Kühr, Ph.D.

# 2019 Lucie Francová

Studijní obor: Aplikovaná informatika, prezenční forma

### **Bibliografické údaje**

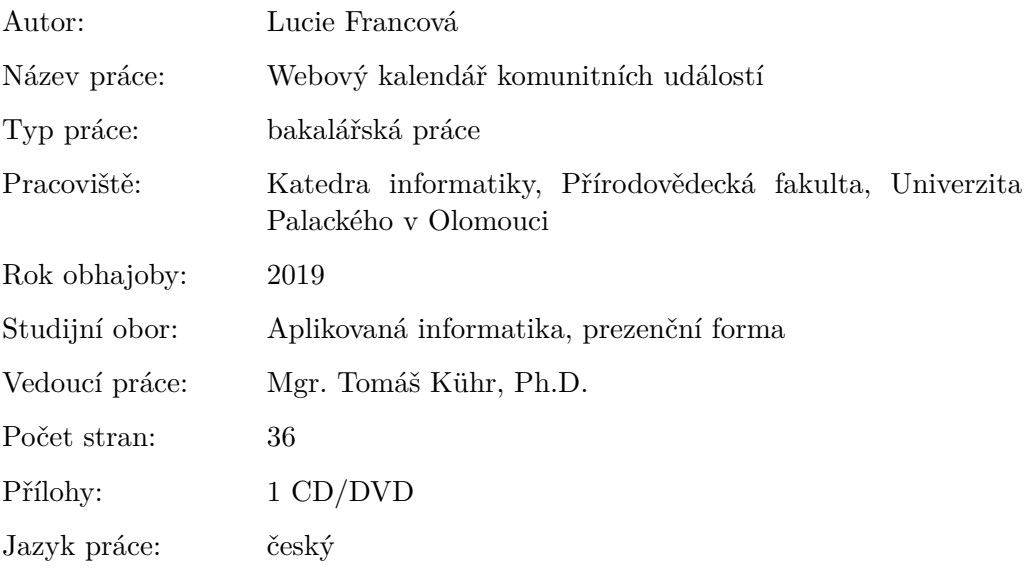

### **Bibliograhic info**

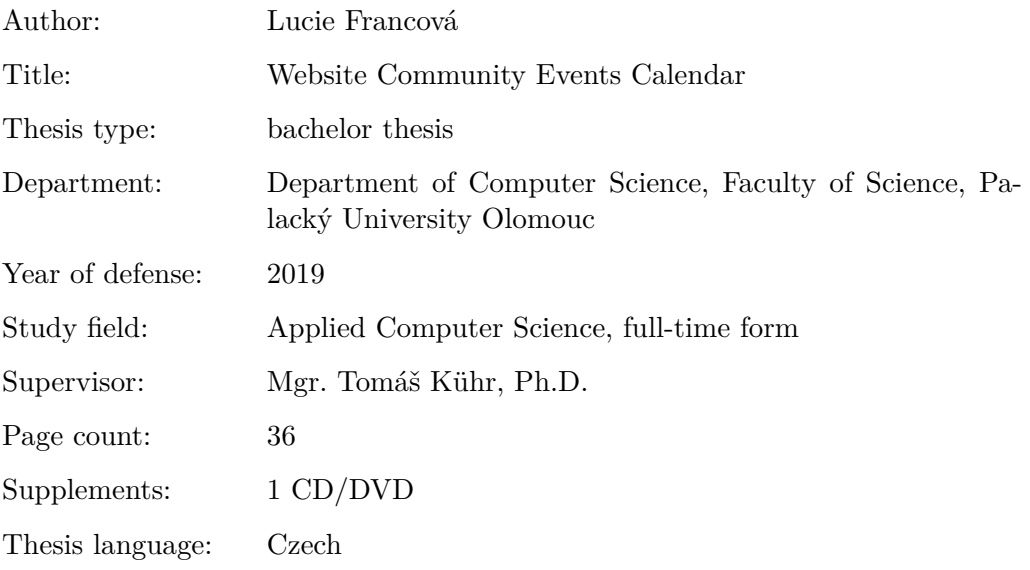

#### **Anotace**

*K této práci byl vytvořen webový portál [www.eventbook.wz.cz](https://www.eventbook.wz.cz) umožňující svým uživatelům vytvářet a editovat komunitní události, přihlašovat se na tyto události a následně o událostech i diskutovat. Při realizaci byly použity programovací jazyky pro webová prostředí, zejména HTML, CSS, PHP a databáze MySQL*

#### **Synopsis**

*To this work was created web portal [www.eventbook.wz.cz.](https://www.eventbook.wz.cz) Users can create events, edit and delete events, login on events and to discuss about events. For realization was used different programming languages for websites, especially HTML, CSS, PHP and database MySQL*

**Klíčová slova:** web; webový portál; kalendář událostí; komunita; chat; diskuze **Keywords:** web site; web portal; calendar of events; community; chat; discussion Děkuji panu Mgr. Tomáši Kührovi, Ph.D., který vedl mou bakalářskou práci.

*Místopřísežně prohlašuji, že jsem celou práci včetně příloh vypracoval/a samostatně a za použití pouze zdrojů citovaných v textu práce a uvedených v seznamu literatury.*

datum odevzdání práce podpis autora

# **Obsah**

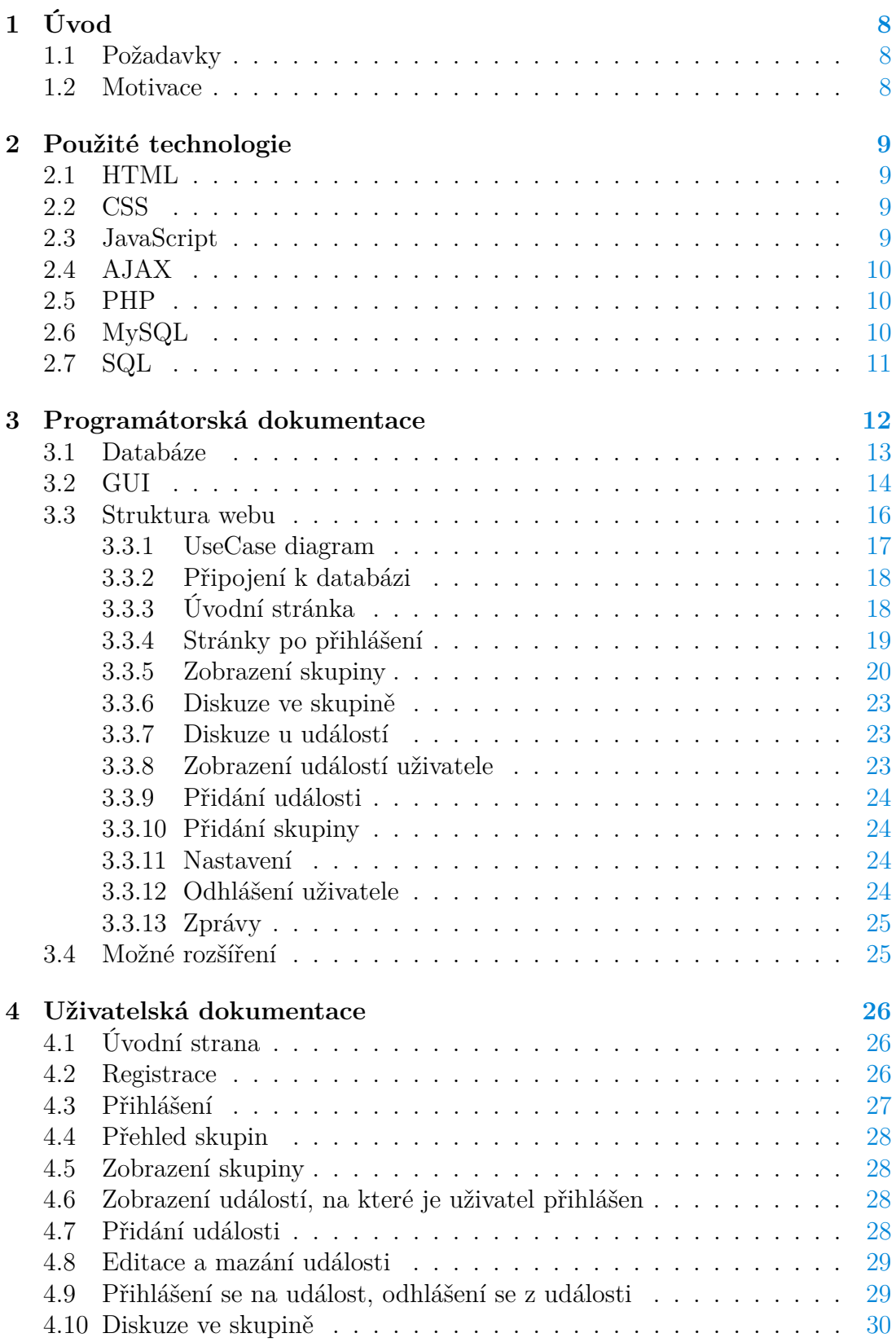

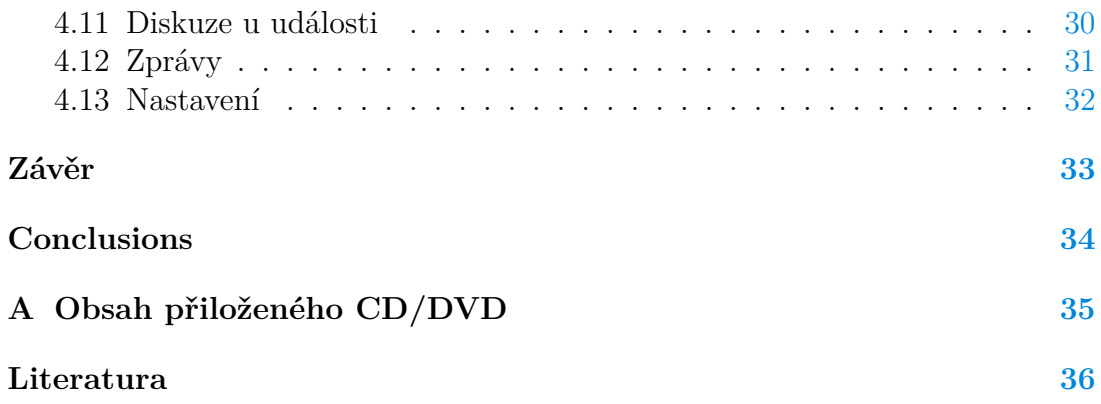

# **Seznam obrázků**

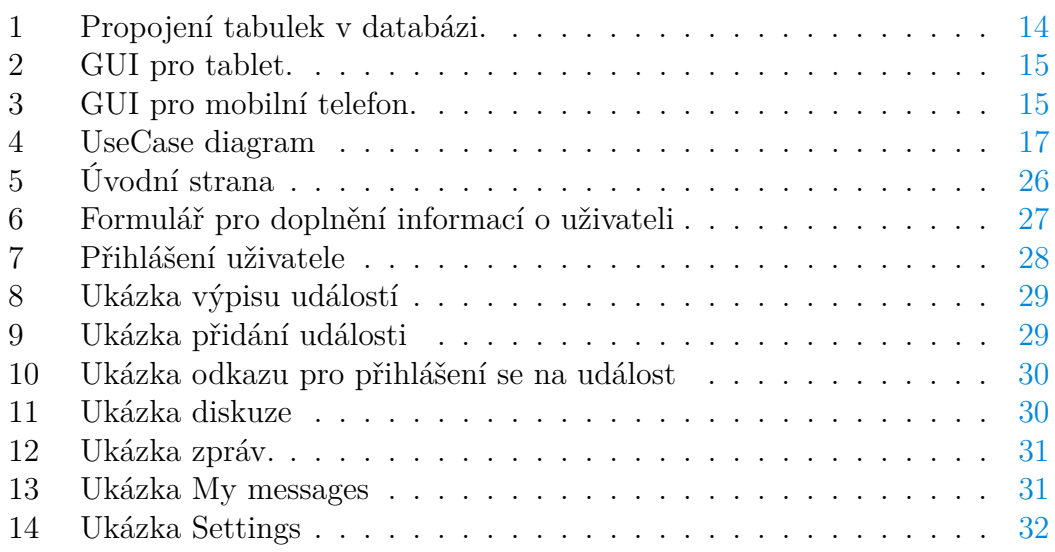

# **Seznam zdrojových kódů**

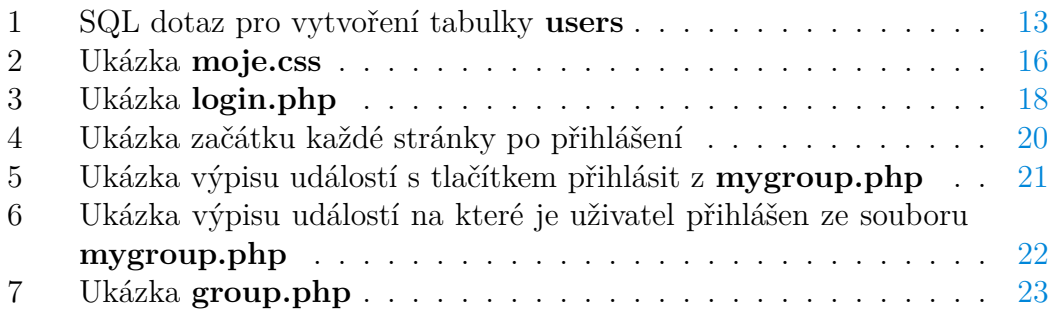

# <span id="page-7-0"></span>**1 Úvod**

Cílem této bakalářské práce bylo vytvořit webovou stránku, kde budou uživatelé mezi sebou sdílet události. Ty je možné editovat a mazat, přihlašovat a odhlašovat se z nich. Uživatel se také může přiřadit do skupin, podle kterých si poté vybírá své události. Je možné vytvářet nové skupiny, ve kterých se mohou vytvářet další události. V každé skupině je možné s dalšími přihlášenými uživateli komunikovat. Uživatelé si mohou mezi sebou posílat zprávy. Pro používání webu je však nutné se zaregistrovat a poté už jen přihlásit.

# <span id="page-7-1"></span>**1.1 Požadavky**

Webový portál splňuje následující požadavky:

- registrace každého uživatele a poté jeho přihlašování,
- úprava profilu uživatele a změna hesla,
- zařazení uživatele do skupin a opětovné nastavení zařazení,
- vytváření nových skupin,
- zobrazení všech skupin a všech přihlášených skupin,
- uživatel, který vytvořil skupinu, ji může smazat a editovat její popis,
- kalendář v každé skupině,
- přidávání, editování a mazání událostí,
- přihlášení se na události a odhlášení se z nich,
- zobrazení nadcházejících událostí,
- komunikace uživatelů ve skupinách, u událostí i mezi sebou.

### <span id="page-7-2"></span>**1.2 Motivace**

Jelikož mě zajímali sociální sítě a komunikační stránky už od útlého věku, bylo logické, že se někdy pokusím vytvořit něco podobného. Inspiraci jsem měla obrovskou, protože podobných webů existuje mnoho. Ať už velice rozsáhlých používaných celosvětovou komunitou, tak i menších lokálních. Pomocí těchto webových stránek je velice jednoduché se spojit s lidmi podobného smýšlení, zájmy a koníčky. To bylo i mým cílem. Vytvořit stránku, kde se může spojit komunita osob a třeba se domluvit na společném setkání.

# <span id="page-8-0"></span>**2 Použité technologie**

Cílem bylo vytvořit webovou stránku, využívající databázi. Proto jsem zvolila značkovací jazyk HTML propojený s kaskádovými styly. Jako databázi jsem zvolila jednu z nejpoužívanějších – MySQL.

## <span id="page-8-1"></span>**2.1 HTML**

HyperText Markup Language [\[1\]](#page-35-0) (zkratka HTML) je značkovací jazyk používaný pro tvorbu webu. Umožňuje publikování vlastních dokumentů na internetu. Slouží pro určení významu (sémantiky) webových stránek. První verze HTML byla představena v roce 1990. Základní složky jsou texty, odkazy na soubory (např. obrázky, videa, ...) a značky (tzv. tagy) a jejich vlastnosti (atributy). Každý HTML dokument má pevně danou strukturu. Standardy jazyka HTML určuje konsorcium W3C. Jako editor HTML lze použít téměř jakýkoliv program, který umožňuje práci s textem.

# <span id="page-8-2"></span>**2.2 CSS**

Kaskádové styly [\[2\]](#page-35-0) [\[3\]](#page-35-0) (Cascading Style Sheets se zkratkou CSS) slouží pro definici vzhledu dokumentu napsaného v jazyce HTML, XHTML nebo XML. Umožňuje oddělit prezentaci (vzhled) dokumentu od jeho obsahu. Pro každý HTML element můžeme definovat vlastní styl zobrazení pomocí pravidel. Pravidla mají svoji syntaxi, která se skládá ze selektoru (název elementu) a dvojicí vlastnost: hodnota, uzavřených do složených závorek. V HTML dokumentu můžou být různé zdroje CSS. Jsou to externí dokumenty, styl přímo v hlavičce HTML stránky a inline definice.

# <span id="page-8-3"></span>**2.3 JavaScript**

JavaScript [\[4\]](#page-35-0) [\[5\]](#page-35-0) je multiplatformní, objektově orientovaný, událostmi řízený skriptovací jazyk. Slouží hlavně pro vytvoří dynamických webových stránek. Poprvé představen v roce 1995 a původně měl sloužit jako programovací jazyk pro Netscape. Kromě HTML a CSS je Javascript jednou ze tří hlavních technologií www. Používá se pro vytvoření interaktivních webových stránek a je nedílnou součástí většiny webů.

## <span id="page-9-0"></span>**2.4 AJAX**

AJAX [\[6\]](#page-35-0) [\[7\]](#page-35-0) (Asynchronous JavaScript and XML) není nový programovací jazyk, ale způsob jak používat existující standardy. Asynchronně komunikuje se serverem a mění část stránky webu bez nutnosti obnovení celé stránky. Hlavním použitým standardem je XMLHttpRequest objekt. Představuje komunikační socket, který umožňuje odesílat a přijímat požadavky. Uživateli poskytuje příjemnější prostředí pro zobrazení stránek. AJAX je masivně využívám, příklad: Facebook, YouTube, Gmail, ...

### <span id="page-9-1"></span>**2.5 PHP**

PHP [\[8\]](#page-35-0) Hypertext Preprocessor, původně Personal Home Page. Je skriptovací programovací jazyk primárně určený pro tvorbu webových stránek. Zajišťuje dynamičnost webu. Zpracovává vstupy a reaguje na události způsobené uživatelem. Soubory se vyznačují koncovkou .php a lze v ních psát i HTML kód. Je interpretovaný, ale pro desktopové použití existuje kompilovaná verze jazyka. Jazyk je platformově nezávislý, skripty lze sdílet mezi operačními systémy. Při použití pro dynamické webové stránky jsou skripty prováděny na straně serveru. PHP je dynamicky typovaný programovací jazyk. Je velice oblíbený pro svou jednoduchost a obrovskou zásobu funkcí a knihoven. Knihovny slouží pro různé účely např. práci se soubory, zpracování textu a přístupu k databázovému systému (MySQL, Oracle, PostgreSQL, ...). Pro použití jazyka PHP je nutné nainstalovat webový server a knihovny. Syntaxe jazyka se podobá jazykům Java, C, Perl a Pascal.

### <span id="page-9-2"></span>**2.6 MySQL**

MySQL [\[9\]](#page-35-0) je nejpopulárnější databázový systém pro jazyk PHP. Představen v roce 1995 firmou MySQL AB. Nyní je vlastněn společností Oracle Corporation. Jedná se o multiplatformní, volně šiřitelný software. Největší popularitu MySQL získalo propojením s jazykem PHP. Využívá se pro tvorbu webových aplikací. Komunikace s databází probíhá pomocí jazyka SQL. S databází lze pracovat pomocí webových nástrojů, například: phpMyAdmin nebo Adminer.

### <span id="page-10-0"></span>**2.7 SQL**

SQL, [\[10\]](#page-35-0) [\[11\]](#page-35-0) [\[12\]](#page-35-0) anglicky Structured Query Language. Je to jazyk určený pro práci s relačními databázovými systémy. Je standardizovaný a strukturovaný. Příkazy jazyka SQL lze rozdělit na čtyři základní skupiny:

- příkazy pro manipulaci s daty nesou označení DML (Data Manipulation Language) a jsou to například: SELECT, INSERT, UPDATE, DELETE, . . . ,
- příkazy pro definici dat zkratkou nazýváme DDL (Data Definition Language) a používají se pro vytvoření struktury databáze,
- příkazy pro nastavení přístupových práv, označujeme zkratkou DCL (Data Control Language),
- příkazy pro řízení transakcí TCC (Transaction Control Commands): START TRANSACTION, COMMIT a ROLLBACK,
- ostatní nebo speciální příkazy pro správu databáze, syntaxe je závislá na použitém databázovém systému.

# <span id="page-11-0"></span>**3 Programátorská dokumentace**

Celá práce je uložená v MySQL databázi. V databázi jsou použity relační vztahy mezi tabulkami.

Vše je uloženo v html, css, php a dalších souborech na serveru, odkud je možné celou práci testovat. Dále byl zřízen web [www.eventbook.wz.cz,](https://www.eventbook.wz.cz) odkud je možné se na práci podívat. Pro účely testování byl vytvořen účet na stránkách [www.webzdarma.cz,](https://www.webzdarma.cz) kde je vše uloženo.

Pro vytvoření webu byl použit skriptovací programovací jazyk PHP ve verzi 5, značkovací jazyk HTML, CSS a databáze MySQL. Typy uložených souborů:

- Soubory typu .jpg a .png obsahují obrázky pro grafiku webu a nahrané soubory uživatelů.
- Soubory index.html a index.php jsou hlavní spouštěcí soubory na webových stránkách.
- .php soubory představují většinu souborů uložených na serveru. Jsou to hlavní soubory pro práci s registrací a přihlášením uživatelů. Dále to jsou soubory pomocí kterých lze pracovat s událostmi ve skupině (přidávat, editovat, mazat, diskutovat o událostech). Dále web obsahuje soubory generující přihlášené skupiny uživatele, soubory s nastavením, soubory generující stránku s vytvořenou skupinou, soubory přidávající položky do databáze a připojovací soubor k databázi. Soubor head.php je inkludován do všech souborů a představuje hlavičku skriptů. Pro nastavení profilu uživatele slouží soubor settings.php a další soubory.

### <span id="page-12-0"></span>**3.1 Databáze**

Databáze se skládá z následujících propojených tabulek:

- **users** V tabulce jsou uloženi všichni uživatelé. Do tabulky se ukládá id, přezdívka, heslo a e-mail uživatele.
- **data** Do tabulky data se ukládají údaje o uživateli, které vyplní při registraci, nebo doplní později. Jsou to id uživatele, přezdívka, pohlaví, jméno, bydliště, odkaz umístěného souboru s fotkou uživatele a binární reprezentace přihlášení ke skupinám. Dále při vytvoření nové skupiny se do tabulky přidá sloupec s jejím názvem.
- **prihlaseni** Do tabulky prihlaseni se ukládají data, která reprezentují uživatelovo přihlášení k události ve skupině. Je to název tabulky, id uživatele, název události a binární data o tom, jestli je uživatel vlastník události a přihlášený na událost.
- **groups** Obsah tabulky představuje název nově vytvořené skupiny, jejich popis a jméno uživatele, který skupinu vytvořil.
- **events** Do tabulky se ukládají všechny události vytvořené uživatelem. Způsob uložení představuje skupina, do které událost patří, id uživatele, který událost vytvořil, název události a datum začátku události. Nepovinné položky jsou datum konce události, čas začátku a konce události, místo a popisek.
- **gchat** Obsah tabulky tvoří diskuze ke konkrétní skupině. Ukládá se název skupiny, id uživatele, datum a čas příspěvku a samotná zpráva.
- **echat** Podobně jako u chatu skupiny je vytvořena tabulka se zprávami ke konkrétní události. Tvoří ji název skupiny, název události, id uživatele, datum a čas příspěvku a zpráva.
- **messages** Do tabulky se ukládají všechny poslané zprávy mezi uživateli s informacemi o datu a času odeslání, komu zpráva patří a kdo ji odeslal.

```
1 CREATE TABLE 'eb'.'users'
2 ( 'id' INT(11) unsigned NOT NULL AUTO_INCREMENT,
3 'nick' TEXT(25) NOT NULL ,
4 'password' TEXT(20) NOT NULL ,
5 'e-mail' TEXT(50) NOT NULL ,
6 PRIMARY KEY ('id'))
7 ENGINE = InnoDB
8 CHARACTER SET utf8 COLLATE utf8_czech_ci;
```
Zdrojový kód 1: SQL dotaz pro vytvoření tabulky **users**

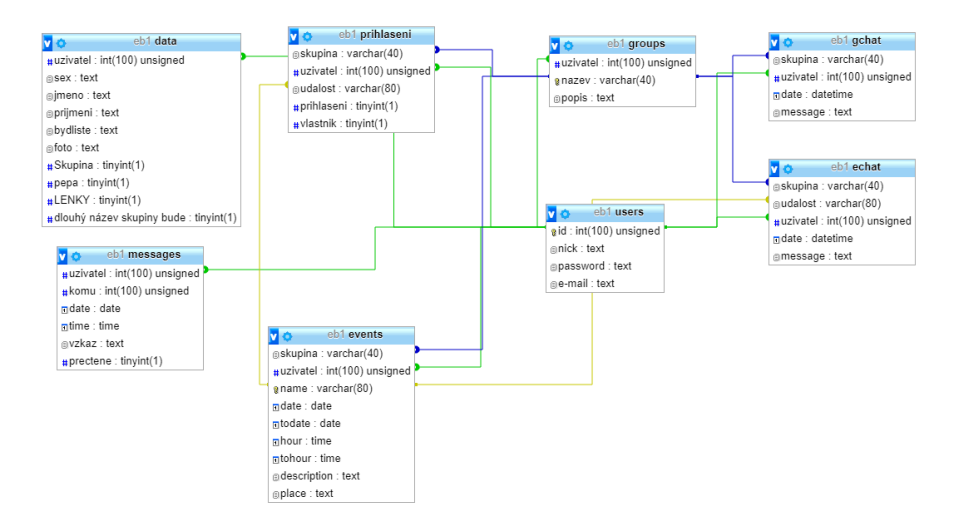

<span id="page-13-1"></span>Obrázek 1: Propojení tabulek v databázi.

#### <span id="page-13-0"></span>**3.2 GUI**

Grafické uživatelské rozhraní je rozděleno pro tři typy zařízení. První je pro desktopová zařízení. Hlavička obsahující menu je podkreslena obrázkem. Menu je umístěno v horní části obrazovky. Obsahuje 3 hlavní položky, které se po najetí kurzoru rozbalí směrem dolů. Formuláře jsou nastylovány pomocí kaskádových stylů. Události jsou obaleny značkou <div> a jsou uspořádány do dvou sloupců. Dále jsou události barevně rozlišeny.

Dalším typem zařízení je tablet. Grafické uživatelské rozhraní je přizpůsobeno pro menší rozlišení obrazovky. Položky v menu jsou upraveny, aby bylo zajištěno pohodlné ovládání. Rozložení stránky na dva sloupce zůstává zachováno. Okolní okraje stránky jsou zmenšeny.

Třetím typem zařízení je mobilní telefon. Hlavička s menu je opět upravená. Dále je rozložení stránky sjednoceno do jednoho sloupce. Pozadí stránky je zjednodušeno. Stylování formulářů je upraveno.

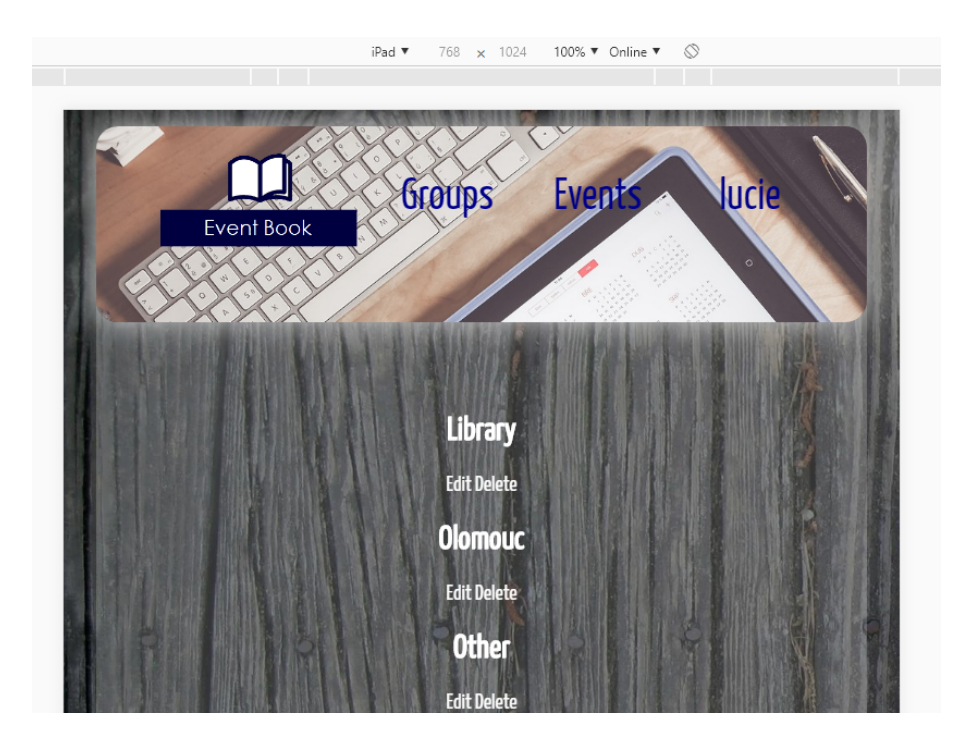

Obrázek 2: GUI pro tablet.

<span id="page-14-1"></span><span id="page-14-0"></span>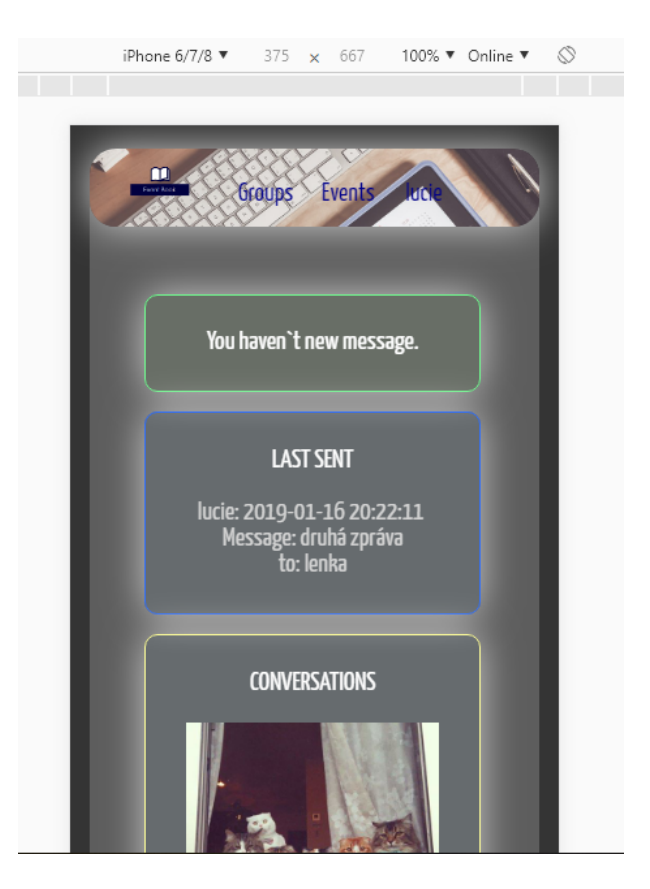

Obrázek 3: GUI pro mobilní telefon.

```
1 html {
2 background-image: url(img/wood.jpg);
3 background-size: 100%;
4 background-attachment: fixed;
5 text-align: center;
6 margin: 0 auto;
7 }
8
9 body {
10 border-radius: 5%;
11 background-color: rgba(255,255,255,0.3);
12 margin: 7px 15% 0px 15%;
13 font: 14px Verdana;
14 height: 100%;
15 /* odkaz na font Yanone Kaffeesatz */
16 font-family: 'Yanone Kaffeesatz', arial, sans-serif;
17 font-size: 20px;
18 }
19
20 img#logo {
21 float: left;
22 margin: 7px 0px 0px 10px;
23 }
24
25 #kalendar {
26 text-decoration: none;
27 position: relative;
28 float: none;
29 width: 100%;
30 }
```
Zdrojový kód 2: Ukázka **moje.css**

#### <span id="page-15-0"></span>**3.3 Struktura webu**

V téhle části bude popsána celá struktura webových stránek. Od úvodní stránky, registraci a přihlášení až po opuštění webu a odhlášení. Jako první mi pro přehled všech funkcí sloužila tužka a papír, což se později ukázalo, jako nepřehledné. Musela jsem sáhnou po jiných nástrojích, tabulkových a textových editorech.

#### <span id="page-16-0"></span>**3.3.1 UseCase diagram**

Funkce navrhovaného webu jsou popsány pomocí UseCase diagramu, který má za úkol popsat chování webu z hlediska uživatele.

Diagram znázorňuje:

- uživatel se nejprve musí zaregistrovat,
- poté se přihlásí,
- přihlášený uživatel může měnit svá nastavení,
- může odesílat a přijímat zprávy,
- uživatel si může zobrazit skupiny,
- může přidávat události, které poté smí editovat nebo smazat,
- může se přihlásit na událost a následně se z ní odhlásit,
- uživatel také může diskutovat ve skupině,
- uživatel může vytvořit skupinu, kterou pak může editovat nebo smazat.

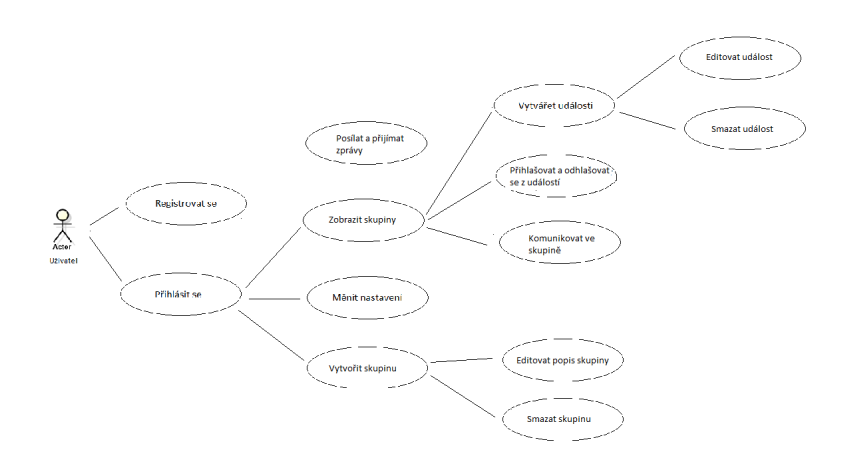

<span id="page-16-1"></span>Obrázek 4: UseCase diagram

#### <span id="page-17-0"></span>**3.3.2 Připojení k databázi**

Pro připojení k databázi slouží soubor db.php, ve kterém jsou uloženy informace o názvu serveru, jménu uživatele, heslo a název databáze. Poté se použije příkaz mysql\_connect, který umožní připojení k serveru a mysql\_select\_db, který vybere databázi, se kterou se bude nadále pracovat.

#### <span id="page-17-1"></span>**3.3.3 Úvodní stránka**

Úvodní stránka, neboli index.php je dokument s připojeným kaskádovým stylem. Nepřihlášeným uživatelům zobrazí pouze dva odkazy login.php a registra -tion.php. Přihlášeným uživatelům se zobrazí plnohodnotné menu s odkazy na další stránky.

- 1. registration.php V dokumentu je obsažen formulář pomocí kterého se přijímají data od uživatele a ukládají se do tabulky users. Data od uživatele jsou ošetřena pomocí funkce mysql\_real\_escape\_string. Dále se kontroluje, jestli není uživatel se stejnou přezdívkou už v databázi obsažen. Heslo se hashuje pomocí funkce md5. Pokud vše proběhne v pořádku, data se uloží a uživatel je přesměrován na stránku profil.php, kde vyplní své další údaje. Ty jsou nepovinné a vyplněné položky se ukládají do tabulky data.
- 2. login.php Dokument obsahuje formulář, pomocí kterého se ukládají data do php proměnných. Kontroluje se zda, je uživatel v tabulce a vyplnil uživatelské jméno a heslo správně. Pokud ano, pak je přihlášen pomocí SESSION. Data od uživatele jsou ošetřena pomocí funkce mysql\_real\_escape\_string .

```
1 include "./db.php";
2 if(isset($_POST['submit'])) {
3 $login = mysql_real_escape_string($_POST["nick"]);
4 $heslo = mysql_real_escape_string($_POST["heslo"]);
5 $md5heslo = md5(Sheslo);6 $dotaz = mysql_query("select * from users where name = '$login'
       and password = '\$md5heslo'");
7 $overeni = mysql_num_rows($dotaz);
8 $row = mysql_fetch_array($dotaz);
9 if($overeni == '1') {
10 session start();
11 $ SESSION['login'] = stripslashes($login);
12 $_SESSION['id'] = $row["id"];
13 header("Location: group.php"); }
14 ...
```
Zdrojový kód 3: Ukázka **login.php**

#### <span id="page-18-0"></span>**3.3.4 Stránky po přihlášení**

Po přihlášení se zobrazí stránka allgroup.php. Tahle stránka obsahuje html kód s menu kde se uživatel dostane ke svým událostem, skupinám, nastavení a může se odhlásit. Menu je udělané pomocí odkazů. Po najetí myši nad položku se vysunou další odkazy. Je to vyřešeno pomocí kaskádových stylů. Logo, které je na všech stránkách, je také řešeno jako odkaz, po stisknutí odkáže uživatele na úvodní stránku index.php. Dále menu obsahuje funkci, která vypíše seznam odkazů na skupiny. To jsou skupiny ke kterým se uživatel přihlásil buď ze stránky profil .php, nebo je nastavil v odkazu settings.php. Je to vyřešeno pomocí dotazu na tabulku data, kde jsou údaje o tom, do které skupiny uživatel patří. Skupiny, které nejsou nastaveny se uživateli nezobrazí v menu ale na stránce, kde se budou tvářit tvářit jako nové. Uživatel tak vidí, zda je přidána nová skupina a může si ji tak nastavit jako přihlášenou.

Seznam položek v menu:

- **Groups**
	- **–** obsahuje odkaz na stránku group.php,
	- **–** Add group přidání nové skupiny newgroup.php,
	- **–** All groups přehled všech vytvořených skupin allgroup.php,
	- **–** dále se zde se zobrazí skupiny, které si uživatel nastavil.

#### • **Events**

- **–** My events zobrazí stránku se všemi událostmi, na které je uživatel přihlášen, nebo je vytvořil – moje.php,
- **–** Add event odkaz na stránku s formulářem pro přidání nové události – add.php.
- **Jméno uživatele** jméno, pod kterým je uživatel přihlášen
	- **–** Messages zobrazí dva odkazy, jeden pro napsaní nové zprávy a druhý pro zobrazení všech zpráv – messages.php,
	- **–** Settings změna nastavení settings.php,
	- **–** Logout odhlášení uživatele logout.php.

```
1 <?php
2 session_start();
3 include "./db.php";
4 header('Content-type: text/html; charset=utf8');
5 mb internal encoding("UTF-8");
6 $login = $_SESSION["login"];
7 if ($login == '') {
8 echo "LOGIN OR REGISTRATION PLEASE";
9 include "index.html";
10 die();
11 }
12 else {
13 ...
```
Zdrojový kód 4: Ukázka začátku každé stránky po přihlášení

#### <span id="page-19-0"></span>**3.3.5 Zobrazení skupiny**

Skupiny jsou vypsány jako odkazy. Po kliknutí na jednu z přihlášených skupin se zobrazí kalendář v aktuálním měsíci, odkaz na skupinový chat a všechny události v dané skupině k aktuálnímu, nebo vybranému měsíci.

Pro zobrazení skupiny se musí název skupiny uložit do proměnné SESSION. Poté se zobrazí stránka mygroup.php, kde se proměnná SESSION z názvem skupiny předá do všech funkcí.

• **Kalendář** - Než se vykreslí kalendář, funkce idate zjistí aktuální datum, poté se vytvoří třída Calendar a následně funkce public function renderCalendar(\$month = null, \$year = null) vykreslí kalendář. Do záhlaví vytvořené tabulky se přidají dny v týdnu. Funkce cal\_days\_in\_ month rátit vrátí počet dní v měsíci pro daný rok. Dále se do tabulky přidají všechny dny v měsíci jako odkazy <a href="?show=' . \$year .  $'$ -' . \$month . '-' . \$day . '">' . \$day . '</a>. Nakonec se do tabulky přidají odkazy na předchozí a následující měsíc.

Po kliknutí na datum v kalendáři se zobrazí formulář pro přidání události a vypíší se všechny události, které se konají v ten stejný den. Slouží k tomu funkce public function renderEventAdd(\$year, \$month, \$day), která zjistí pomocí url adresy na které datum se kliklo a vypíše ho ve formuláři. Po vyplnění formuláře na přidání události se spustí funkce public function addEvent(\$eventName, \$eventDate, \$eventDescription), která posbírá data z formuláře a uloží je do tabulky s událostmi i do tabulky prihlaseni.

- **Výpis událostí** Podle stránky, na které se uživatel nachází se z tabulky events začnou vypisovat události. U všech událostí je odkaz na chat, kde můžou uživatelé komunikovat.
	- 1. **Události, které uživatel nevytvořil a není na ně přihlášený**

U těchto událostí se nachází odkaz check, kterým se uživatel na danou událost přihlásí. Rozdělení je vyřešeno pomocí vnořených dotazů SELECT. Nejprve jsou vybrány všechny události z tabulky. Poté jsou z nich vybrány všechny události, které uživatel nevytvořil, kromě těch, na které je přihlášený.

Po kliknutí na odkaz Check se spustí funkce public function renderCheckEvent (\$eventId), která vloží záznam do tabulky prihlaseni.

```
1 $group = $_SESSION["group"];
2 $result = mysql_query('SELECT * FROM 'events' WHERE
3 'skupina' LIKE "' . $group . '" AND
4 'date' BETWEEN "' . $datum11 . '" AND "' . $datum22 . '" OR
5 'todate' BETWEEN "' . $datum11 . '" AND "' . $datum22 . '"');
6 while ($event = mysql_fetch_assoc($result)) {
7 $res2 = mysql_query('SELECT * FROM 'prihlaseni' WHERE
8 'skupina' = "' . $group . '" AND
9 'uzivatel' != "' . $id1 . '" AND
10 'udalost' = "' . $event['name'] . '" AND
11 \text{Vla}_{\text{V}} \text{Vla}_{\text{V}} \text{Vu}12 'udalost' NOT IN
13 (SELECT 'udalost' FROM 'prihlaseni' WHERE
14 \text{Vudalost}' = \text{'''}. $event['name']. '
                                " AND
15 \text{uzivalent} = \text{'''}. $id1. '" and
16 \text{prihlaseni} = "1" )');
17 while ($e2 = mysql_fetch_assoc($res2)){
18 echo('<div id="prihlasit">
19
```
Zdrojový kód 5: Ukázka výpisu událostí s tlačítkem přihlásit z **mygroup.php**

#### 2. **Události, které uživatel nevytvořil a je na ně přihlášený**

U těchto událostí se nachází odkaz check out, kterým se uživatel z dané události odhlásí. Dotazem jsou vybrány všechny události, které uživatel nevytvořil a je na ně přihlášený z tabulky prihlaseni. Po kliknutí na odkaz Check out se spustí funkce public function renderUnCheckEvent(\$eventId), která smaže uživatelovu událost z tabulky prihlaseni.

```
1 $prihlaseni = mysql_query('SELECT * FROM 'prihlaseni' WHERE
2 'skupina' = "' . \zetagroup . '" AND
3 \text{vuzivalent} = \text{'''}. \text{Sid1}. \text{'''} AND
4 'udalost' = ''' . $event['name'] . '" AND
5 'prihlaseni' = "1" AND
6 Vclastnik' = "0"');
```
Zdrojový kód 6: Ukázka výpisu událostí na které je uživatel přihlášen ze souboru **mygroup.php**

#### 3. **Události, které vytvořil uživatel**

U těchto událostí se nachází dva odkazy. Odkaz Edit, kterým uživatel svou událost edituje a odkaz Delete, kterým událost smaže. Z tabulky events jsou vybrány všechny události, které uživatel vytvořil, tudíž je jejich vlastník.

Po kliknutí na odkaz Edit se pomocí funkce

renderEditEvent(\$eventName) vypíše formulář pro editaci dané události. Do něj se vloží původní data, která pak uživatel může editovat. Po odeslání formuláře se spustí funkce

editEvent(\$eventName, \$eventDate, \$eventDescription, \$eventPlace, \$eventDateto, \$eventTime, \$eventTimeto), která data události pozmění.

Po kliknutí na odkaz Delete je pomocí funkce

deleteEvent(\$eventId) událost smazána. Událost je smazána jak z tabulky events, tak i z tabulky prihlaseni. Jsou smazány i všechny záznamy přihlášení uživatelů z tabulky prihlaseni. Tím se zruší i všechna přihlášení na událost ostatních uživatelů a událost už nikdo neuvidí.

```
1 <?php
2 $result = mysql_query("SELECT * FROM 'data' WHERE uzivatel = '$id1'
     ")or die(mysql_error());
3 while ($row = mysql_fetch_assoc($result))
\begin{matrix} 4 \end{matrix} \qquad \qquad \{ \label{matrix}5 $result = mysql_query('SELECT * FROM 'groups' ');
6 while ($event1 = mysql_fetch_assoc($result))
7 {
8 if ($event1['uzivatel'] == $id1)
9 {
10 echo ('<div id="skupina"><h2><a href="?open=
                           ' . $event1['nazev'] . '">' . $event1['
                          nazev'] . ' </a></h2>
11 <a href="?edit=' . $event1['nazev'] .
                               '">Edit</a>
12 <a href="?delete=' . $event1['nazev']
                               . '">Delete</a></div>') ;
13 ...
14 ?>
```
Zdrojový kód 7: Ukázka **group.php**

#### <span id="page-22-0"></span>**3.3.6 Diskuze ve skupině**

Na každé stránce se skupinou se nachází odkaz Chat for a ... group. Po kliknutí na něj se spustí funkce public function chatGroup(\$group). Na stránku se vypíší všechny příspěvky uživatelů a formulář pro přidání nového příspěvku. Po odeslání formuláře se přidá záznam do databáze.

#### <span id="page-22-1"></span>**3.3.7 Diskuze u událostí**

U každé události je odkaz na chat, který spustí funkci public function chat -Event(\$eventId). Ta stejně jako u diskuze ve skupině vypíše data z tabulky a zobrazí formulář. Odesílání a vypsání dat na obrazovku je vyřešeno pomocí technologie AJAX. Data se zpracují a jsou vrácena na místo, které je označeno <div id="misto">. Tím je zabráněno znovunačítání stránky. Funkce pro asynchronní načítání je v souboru vypis.js.

#### <span id="page-22-2"></span>**3.3.8 Zobrazení událostí uživatele**

Soubor moje.php. V něm se zjistí, do kterých skupin je uživatel přihlášen a začnou se vypisovat události, které uživatel vytvořil a ke kterým je přihlášen. Události budou seřazeny podle skupin. Součástí jsou i odkazy na konkrétní skupiny, ke kterým je uživatel přihlášen. Pokud je uživatel přihlášený ke skupině, ve které nemá žádnou událost, ani není na žádnou událost z dané skupiny přihlášen, zobrazí se pouze odkaz na danou skupinu.

#### <span id="page-23-0"></span>**3.3.9 Přidání události**

Událost lze přidat dvěma způsoby.

- Kliknutím na datum v kalendáři. Datum se předá a funkce public function renderEventAdd(\$year, \$month, \$day) vypíše formulář s předem definovaným datem události. Povinné položky k vyplnění jsou jméno a datum. Dále může uživatel vyplnit zbytek formuláře který se odešle. Data z něj přijme funkce public function addEvent (\$eventName, \$eventDate, \$eventDescription, \$eventPlace, \$eventDateto, \$eventTime, \$eventTimeto), která událost vloží do tabulky.
- Odkazem Add event v menu. Proběhne přesměrování na stránku add.php, kde se zobrazí formulář. Uživatel musí zadat minimálně tři povinné údaje a to skupinu do které se událost zařadí, název a datum. Dále může vyplnit položky: Místo konání události, datum, kdy událost končí, hodiny kdy začíná a končí, popisek události. Hodnoty z formuláře se předají a pomocí funkce INSERT INTO se vloží do příslušné tabulky.

#### <span id="page-23-1"></span>**3.3.10 Přidání skupiny**

K přidání nové skupiny slouží soubor group.php. V něm je třída Group, ve které jsou funkce public function newEvent() a public function addGroup (\$group, \$narration). První se spustí funkce public function newEvent() která vypíše formulář pro přidání skupiny. Obsahuje název skupiny a popisek. Data z formuláře se odešlou a funkce public function addGroup (\$group, \$narration) je přijme. Poté se vytvoří nová tabulka s názvem skupiny se všemi položkami k přidání události. Dále se do tabulky newgroups uloží jméno uživatele, který skupinu vytvořil, název skupiny a popisek. Do proměnné SESSION se uloží název skupiny. Potom je uživatel odkázán na stránku mygroup.php.

#### <span id="page-23-2"></span>**3.3.11 Nastavení**

Soubor settings.php vykreslí tři formuláře. První s formulářem pro nahrání vlastní fotky do profilu. Druhý se skupinami, jménem a pohlavím uživatele. Po odeslání formuláře s výběrem skupin se aktualizují záznamy v tabulce data. Slouží k tomu dotaz UPDATE, který aktualizuje uživatelův záznam. Pokud nebude vybrána skupina, která před aktualizací vybrána byla, uživatel jí už mezi svými skupinami neuvidí, ale jeho události zůstanou přihlášené (v tabulce prihlaseni). Při opětovném vybrání skupiny se přihlášené události zobrazí. Poslední formulář slouží pro změnu hesla. Uživatel nejprve vyplní staré heslo a poté dvakrát heslo nové, které nahradí staré heslo v tabulce.

#### <span id="page-23-3"></span>**3.3.12 Odhlášení uživatele**

Otevře se soubor odhlaseni.php. Funkce session\_destroy zruší přihlášení uživatele. Poté je ihned přesměrován na úvodní stránku.

#### <span id="page-24-0"></span>**3.3.13 Zprávy**

Pro posílání zpráv je vytvořen formulář v souboru write.php. Pro výběr příjemce jsou vypsáni všichni uživatelé z tabulky users. Záznam se ukládá do tabulky messages.

Zobrazení zpráv je provedeno tak, že se nejprve vypíšou všechny záznamy z tabulky messages, kde je uživatel uveden jako příjemce a nemá je přečtené. Dále je pro přehlednost zobrazena poslední odeslaná zpráva. Poslední příspěvek vypíše všechny uživatele. Po kliknutí na jméno je zobrazena celá konverzace mezi vybraným uživatelem.

#### <span id="page-24-1"></span>**3.4 Možné rozšíření**

Webový portál by bylo možné dále rozšiřovat.

- možnost odesílání zapomenutého hesla na e-mail, který uživatel vyplnil při registraci,
- zobrazení přihlášených uživatelů,
- posílání zpráv více uživatelům,
- pro koho je vhodné, pozvat uživatele, poslat pozvánku.

# <span id="page-25-0"></span>**4 Uživatelská dokumentace**

Tahle část práce slouží jako uživatelská příručka. Popisuje pohled uživatele na webový portál. Uživatel se dostane na webový portál z url adresy [www.eventbook.wz.cz.](https://www.eventbook.wz.cz)

Jediným prvkem, který se opakuje na všech stránkách je logo. Když jej uživatel stiskne, dostane se na úvodní stránku.

# <span id="page-25-1"></span>**4.1 Úvodní strana**

Úvodní strana je velice jednoduchá. Na horní části obrazovky se nachází logo a dva odkazy. Jeden pro registraci uživatele s názvem Registration a druhý pro přihlášení už registrovaného uživatele s názvem Login.

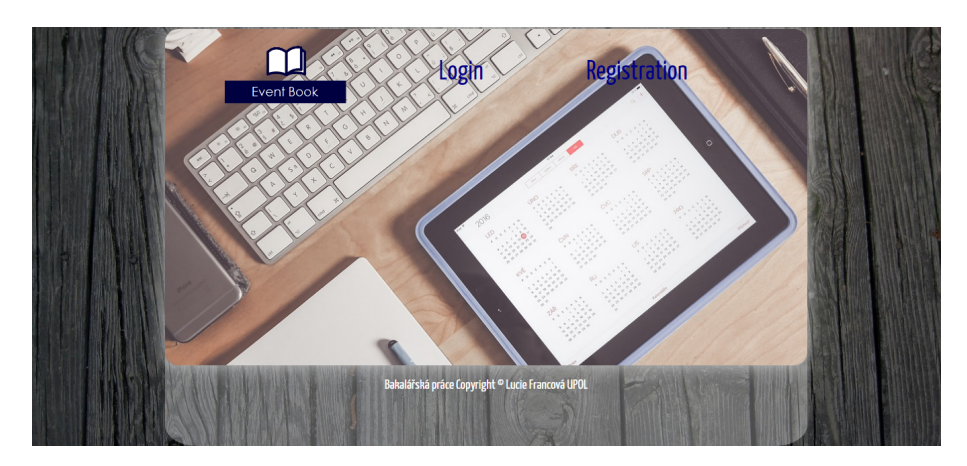

Obrázek 5: Úvodní strana

### <span id="page-25-3"></span><span id="page-25-2"></span>**4.2 Registrace**

Registrace uživatele spočívá ve vyplnění krátkého formuláře. Uživatel pouze vyplní svou přezdívku v poli Login, dvakrát napíše zvolené heslo do pole Password a Password agin a v poli E-mail vyplní e-mail. Pokud uživatel nějaké pole nevyplní nebo vyplní špatně, zobrazí se mu chybová hláška. Po stisknutí tlačítka Registration se zobrazí nová stránka s podrobnějším formulářem. V něm uživatel vybere jakého je pohlaví, napíše své jméno a bydliště.

Na začátku je pro ukázku vytvořených šest skupin:

- **Party** Skupina zahrnuje různé druhy oslav. Uživatelé do ní mohou například přidávat oslavy narozenin, významné společenské události, smuteční slavnosti, tématické akce v různých klubech a jiné.
- **Sport** Ve skupině se můžou vyskytovat aktivity které mají soutěžní charakter. Konající se zápasy různých sportů, pozvání na účast v různých pohybových aktivitách nebo jen společné sledování různých utkání a tak dále.
- **UPOL** Tahle skupina by měla zahrnovat události týkající se Univerzity Palackého v Olomouci. Například různé večírky kateder, pozvání na promoce, dny otevřených dveří a jiné školní události.
- **Library** Ve skupině by se měli shromažďovat uživatelé, kteří rádi čtou a chodí do knihoven. V knihovnách se mohou konat besedy s autory knih, čtení seniorům, maraton čtení a další akce.
- **Olomouc** Skupina je převážně pro uživatele kteří se pohybují v Olomouci a okolí. Mohou to být studenti, občané nebo jen někdo, kdo by chtěl do Olomouce na výlet. Ve skupině by se mohly vyskytovat akce na výstavišti, v kině, divadle a obchodních domech. Festivaly, plesy, výstavy a mnoho dalších událostí.
- **Other** Tahle skupina zahrnuje vše, co ostatní skupiny nepokryly.

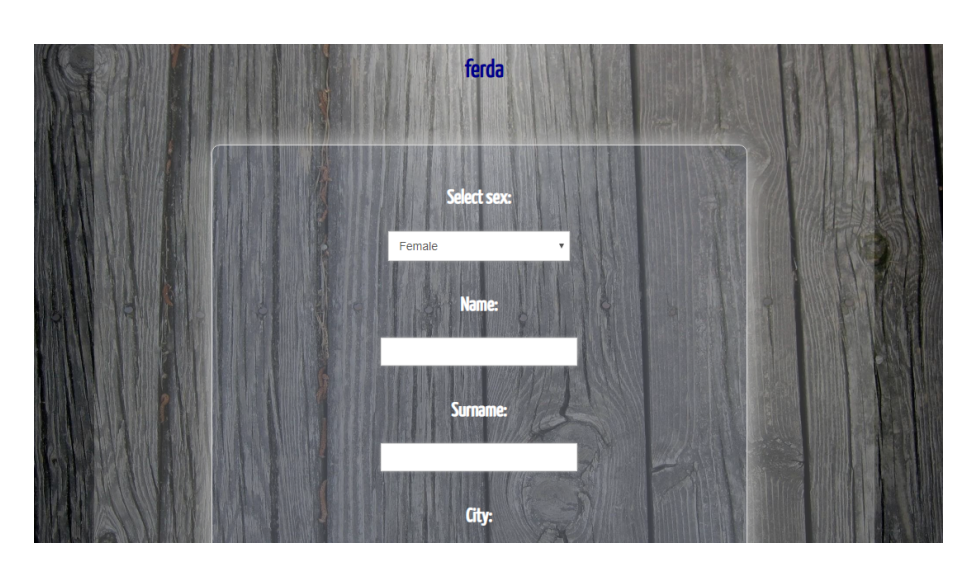

• Další položky jsou skupiny vytvořené uživateli.

<span id="page-26-1"></span>Obrázek 6: Formulář pro doplnění informací o uživateli

### <span id="page-26-0"></span>**4.3 Přihlášení**

Uživatel se může přihlásit z úvodní strany přes odkaz Login. Zobrazí se mu formulář, kde vyplní přezdívku a heslo, které si zvolil při registraci. Vstupy jsou zkontrolovány a uživatel je následně, za pomocí SESSION, přihlášen.

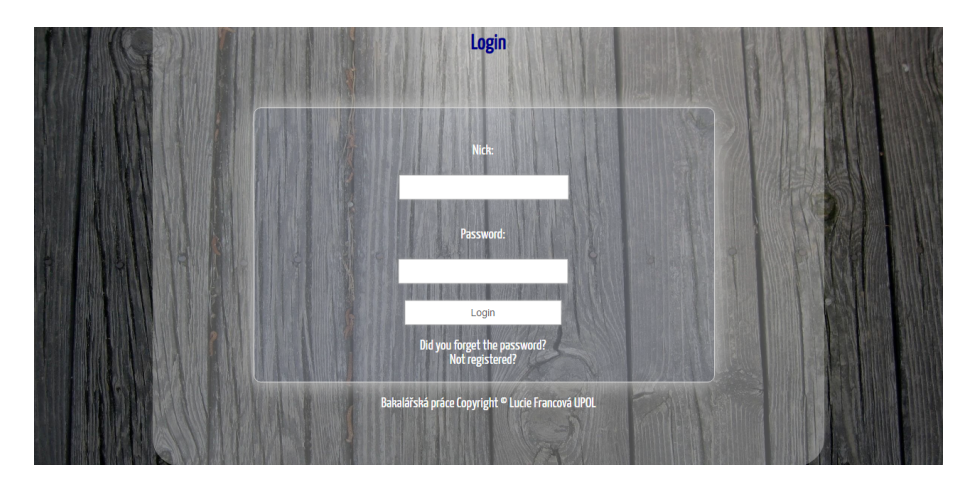

Obrázek 7: Přihlášení uživatele

# <span id="page-27-4"></span><span id="page-27-0"></span>**4.4 Přehled skupin**

Přehled všech skupin se zobrazí hned po přihlášení uživatele, nebo po kliknutí na odkaz All groups v menu. Stránka vypíše odkazy na všechny skupiny, které byly vytvořeny. Přehled všech přihlášených skupin se uživateli vypíše v menu, nebo po kliknutí na odkaz Groups.

# <span id="page-27-1"></span>**4.5 Zobrazení skupiny**

Z přehledu skupin (z odkazu Groups) se uživatel dostane na stránku na které se zobrazí kalendář a pod ním se vypíší všechny události z dané skupiny podle vybraného měsíce v kalendáři. Nejdříve ty události, na které se uživatel může přihlásit. Poté události, na které je uživatel přihlášen a může se z nich odhlásit a jako poslední se vypíší události, které vytvořil on sám.

# <span id="page-27-2"></span>**4.6 Zobrazení událostí, na které je uživatel přihlášen**

Po kliknutí na odkaz My events v menu se vypíší všechny skupiny, ke kterým je uživatel přihlášen jako odkazy. A zároveň se ke všem skupinám zobrazí události, které uživatel buď vytvořil, nebo je na ně přihlášen. Ty události, které uživatel vytvořil, mají před názvem MY:.

# <span id="page-27-3"></span>**4.7 Přidání události**

Každý uživatel může přidávat nové události. Udělá to buď tak, že klikne na datum v kalendáři v dané skupině, ke kterému se má událost konat. Poté se mu zobrazí stránka, kde uvidí formulář a zjistí, jestli se ten den konají i jiné události. Událost pak přidá tlačítkem Add. Další možnost přidání události je tlačítkem v menu. Přidání je obdobné, akorát se musí vybrat příslušná skupina. Pro úspěšné přidání je nutné vyplnit povinné položky.

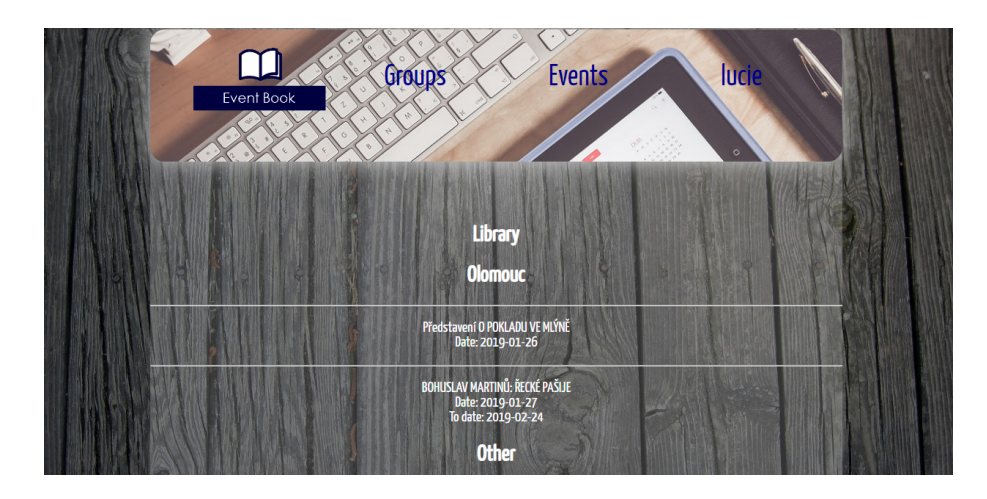

<span id="page-28-2"></span>Obrázek 8: Ukázka výpisu událostí

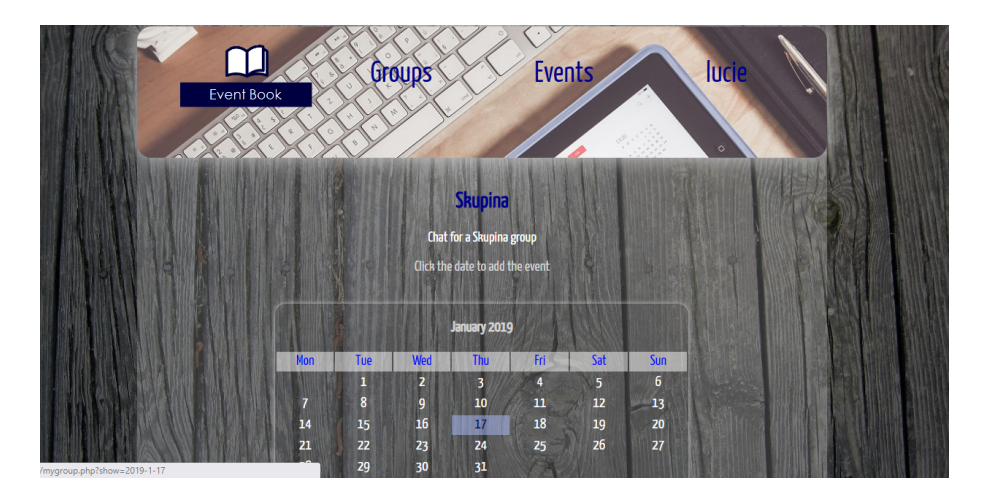

<span id="page-28-3"></span>Obrázek 9: Ukázka přidání události

# <span id="page-28-0"></span>**4.8 Editace a mazání události**

Uživatel může editovat a mazat pouze ty události, které sám vytvořil. Přímo z odkazu na konkrétní skupinu, kam událost patří si uživatel vybere tu událost, kterou chce editovat a klikne na odkaz pod ní s názvem Edit. Poté se mu zobrazí formulář, který vyplnil při vytváření události a může v něm cokoli změnit. U mazání události je postup obdobný. Stačí jen místo odkazu Edit vybrat odkaz Delete a událost se smaže. Zároveň se smaže i všem přihlášeným uživatelům.

# <span id="page-28-1"></span>**4.9 Přihlášení se na událost, odhlášení se z události**

Uživatel se může přihlásit pouze na ty události, které sám nevytvořil. Na události, které vytvořil je přihlášen automaticky. U ostatních událostí se vždy objeví buď odkaz Check, kterým se danou událost přihlásí, nebo odkaz Check out, kterým se z dané události odhlásí.

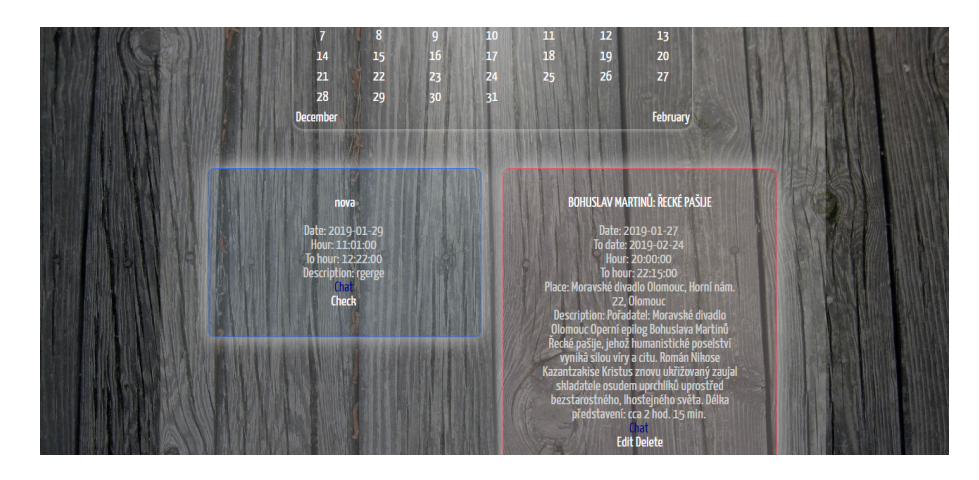

Obrázek 10: Ukázka odkazu pro přihlášení se na událost

# <span id="page-29-2"></span><span id="page-29-0"></span>**4.10 Diskuze ve skupině**

Pokud by chtěl uživatel ostatním ve skupině něco vzkázat, klikne na odkaz u příslušné skupiny. Poté se mu zobrazí formulář, do kterého může napsat, co chce ostatním sdělit. Zároveň se vypíší komentáře všech uživatelů. V horní části stránky je odkaz BACK, kterým se uživatel dostane zpět na stránku se zvolenou skupinou, ve které chtěl diskutovat.

# <span id="page-29-1"></span>**4.11 Diskuze u události**

U každé události je odkaz Chat. Po kliknutí na odkaz uživatel může zadat zprávu. Tu uvidí ostatní uživatelé, kteří si otevřou stejnou diskuzi.

<span id="page-29-3"></span>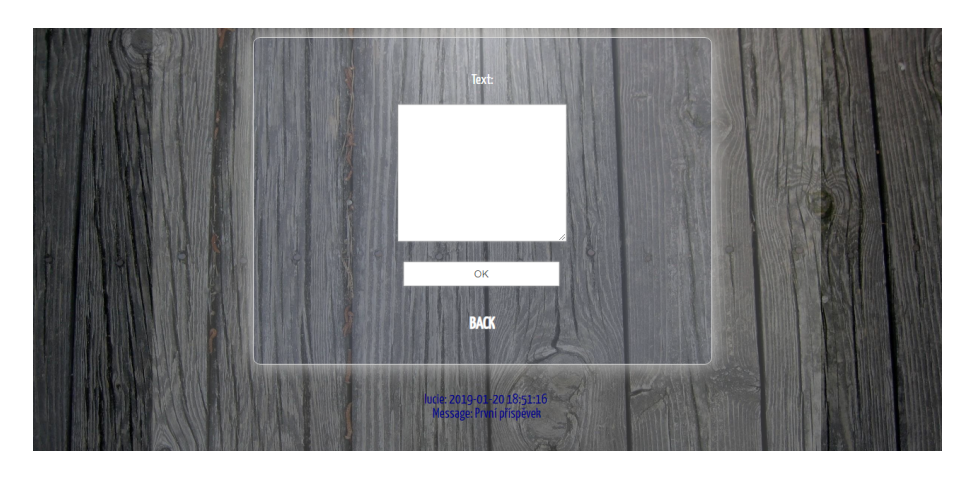

Obrázek 11: Ukázka diskuze

# <span id="page-30-0"></span>**4.12 Zprávy**

Menu obsahuje odkaz Messages, pomocí kterého mohou uživatelé posílat zprávy ostatním uživatelům, nebo si zprávy od uživatelů zobrazit. Pro posílání zpráv uživatel klikne na odkaz Write a message to the user, kde vybere uživatele a napíše mu zprávu. Po kliknutí na My messages se zobrazí všechny nepřečtené zprávy, poslední odeslaná zpráva a výpis uživatelů. Po vybrání uživatele se zobrazí celá konverzace.

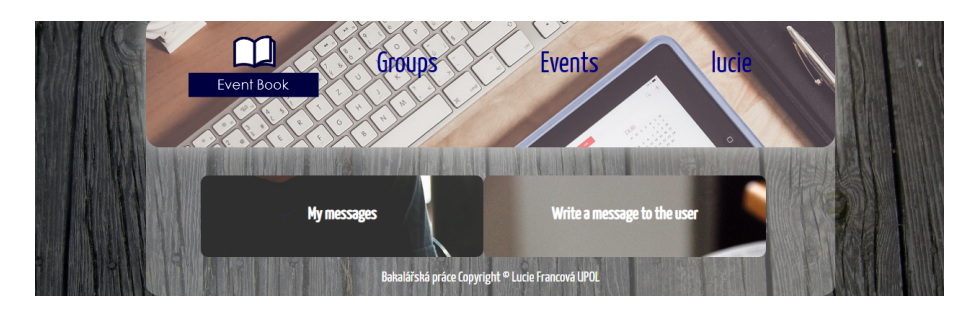

Obrázek 12: Ukázka zpráv.

<span id="page-30-2"></span><span id="page-30-1"></span>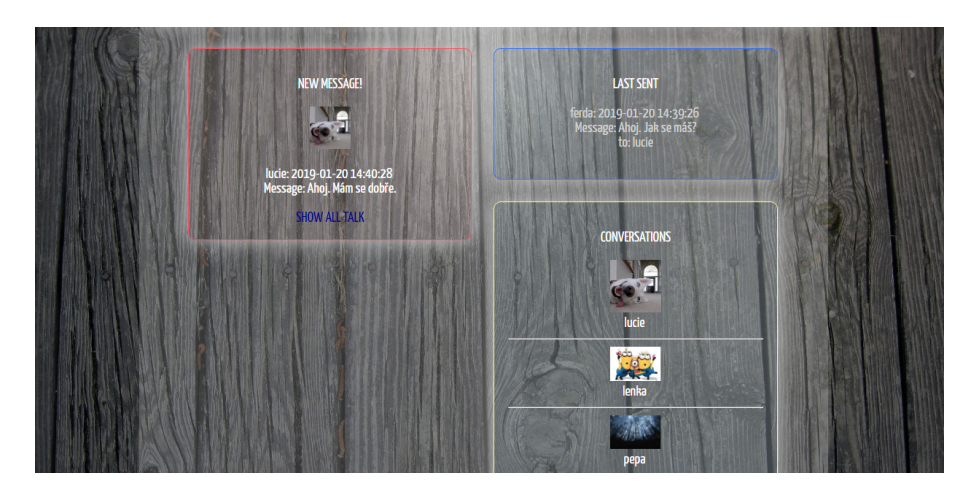

Obrázek 13: Ukázka My messages

## <span id="page-31-0"></span>**4.13 Nastavení**

Pomocí odkazu Settings se uživateli zobrazí tři formuláře. První slouží pro nahrání fotky, nebo obrázku, pod kterým by chtěl uživatel vystupovat. Druhý formulář slouží pro doplnění informací o uživateli a hlavně pro nastavení skupin. Ty jsou vypsány i se svými popisky. Pomocí checkboxů uživatel vybere, do které skupiny by chtěl patřit. Třetí formulář slouží pro změnu hesla.

<span id="page-31-1"></span>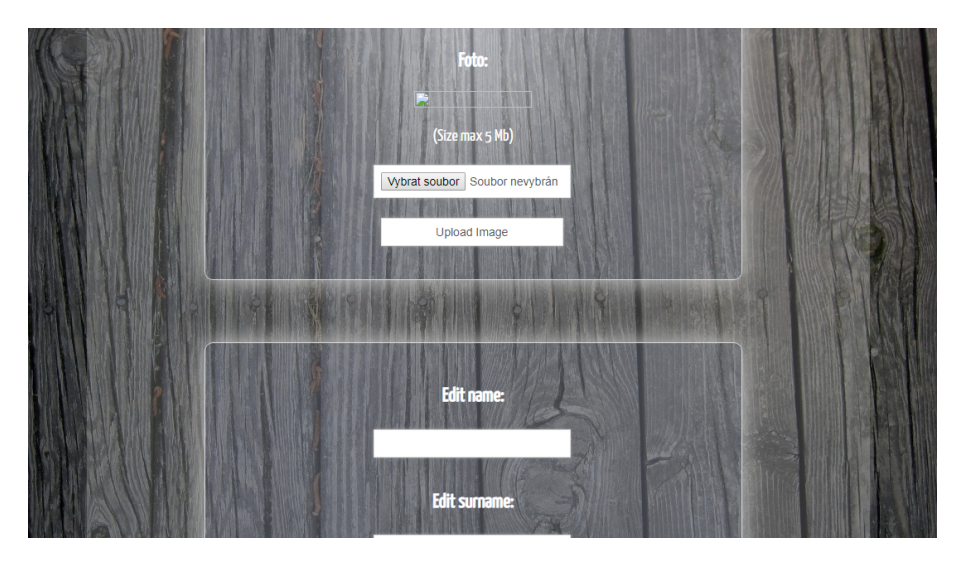

Obrázek 14: Ukázka Settings

# <span id="page-32-0"></span>**Závěr**

Cílem této práce bylo vytvořit webový portál reprezentující kalendář webových událostí. Zobrazený kalendář vypíše všechny události konající se v aktuálním měsíci. Mezi podporované funkce patří správa skupin, vytváření a editování komunitních událostí, posílání zpráv mezi uživateli, diskuze uživatelů ve skupinách nebo chat u událostí. Uživatelé se mohou přihlašovat k vybraným skupinám, aby viděli všechny události, které jsou do skupiny přiřazeny. Dále se pak mohou přihlašovat k jednotlivým událostem ve skupině, aby ve svém přehledu viděli, kterých událotí se chtějí zúčastnit.

Do budoucna je možné aplikaci rozšířit. Lze dodělat odesílání pozvánek na události, zobrazování přihlášených uživatelů nebo třeba odesílání zapomenutého hesla na vyplněný e-mail.

Pro aplikaci bylo zvoleno webové prostředí, aby uživatelé měli přístup z jakéhokoliv zařízení, které má přístup k internetu, bez ohledu na operační systém.

# <span id="page-33-0"></span>**Conclusions**

The goal of this bachelor thesis was to create a web portal, representing the calendar of web events. The displayed calendar writes every occur in the current month. Supported features include group management, creating and editing community events, sending messages among users, discussions users in groups and chatting at events. Users can log in to the selected groups to see all the events assigned to the group. Further they can log to individual events in the group to see in their review which events they want to attend.

In the future, the application can be expanded. You can finish sending invitations to events, viewing logged-in users, or sending a forgotten password to email.

A web environment has been selected for the application. It allows users to access from all devices that have access to the Internet, regardless of the operating system.

# <span id="page-34-0"></span>**A Obsah přiloženého CD/DVD**

Přiložené CD obsahuje všechny soubory s daty, které jsou nahrané na serveru a digitální verzi bakalářské práce.

#### **bin/**

Adresář obsahuje ZIP archiv, ve kterém jsou všechny zdrojové soubory, které jsou nahrané na serveru.

#### **doc/**

Text práce ve formátu PDF, vytvořený s použitím závazného stylu KI PřF UP v Olomouci pro závěrečné práce, včetně všech příloh, a všechny soubory potřebné pro bezproblémové vygenerování PDF dokumentu textu (v ZIP archivu), tj. zdrojový text textu, vložené obrázky, apod.

#### **readme.txt**

Soubor readme.txt obsahuje návod, jak spustit web na vlastním serveru i odkaz, ze kterého se web může testovat.

# <span id="page-35-0"></span>**Literatura**

- [1] HTML, In Wikipedia: the free encyclopedia. *Webová stránka*. [online]. [cit. 17. 1. 2018] Dostupné také z: [https://cs.wikipedia.org/wiki/HTML](https://cs.wikipedia.org/wiki/HyperText_Markup_Language)
- [2] CSS, Kaskádové styly webtvorba *Webová stránka*. [online]. [cit. 26. 11. 2018] Dostupné také z: [http://www.webtvorba.cz/css/uvod-do-css](http://www.webtvorba.cz/css/uvod-do-css.html#kcemu)
- [3] CSS, In Wikipedia: the free encyclopedia. *Webová stránka*. [online]. [cit. 13. 1. 2018] Dostupné také z: [https://cs.wikipedia.org/wiki/CSS](https://cs.wikipedia.org/wiki/Kask�dov�_styly)
- [4] JavaScript, In Wikipedia: the free encyclopedia. *Webová stránka*. [online]. [cit. 12. 1. 2019] Dostupné také z: <https://cs.wikipedia.org/wiki/JavaScript>
- [5] JavaScript, prezentace Mgr. Martina Trnečky, Ph.D. *Webová stránka*. [online]. [cit. 3. 1. 2019] Dostupné také z: <https://www.dropbox.com/s/6oxxakn2qpe2egh/infs03.pdf?dl=0>
- [6] MySQL, In Wikipedia: the free encyclopedia. *Webová stránka*. [online]. [cit. 4. 10. 2017] Dostupné také z: [https://cs.wikipedia.org/wiki/MySQL.](https://cs.wikipedia.org/wiki/MySQL)
- [7] AJAX, In Wikipedia: the free encyclopedia. *Webová stránka*. [online]. [cit. 4. 10. 2017] Dostupné také z: [https://cs.wikipedia.org/wiki/AHAX.](https://cs.wikipedia.org/wiki/AHAX)
- [8] AJAX, prezentace Mgr. Martina Trnečky, Ph.D. *Webová stránka*. [online]. [cit. 3. 1. 2019] Dostupné také z: [https://www.dropbox.com/s/wo8oxn2cner4llq/infs07.pdf?dl=0.](https://www.dropbox.com/s/wo8oxn2cner4llq/infs07.pdf?dl=0)
- [9] PHP, In Wikipedia: the free encyclopedia. *Webová stránka*. [online]. [cit. 6. 1. 2018] Dostupné také z: [https://cs.wikipedia.org/wiki/PHP.](https://cs.wikipedia.org/wiki/PHP)
- [10] SQL, In Wikipedia: the free encyclopedia. *Webová stránka*. [online]. [cit. 4. 10. 2017] Dostupné také z: [https://cs.wikipedia.org/wiki/SQL.](https://cs.wikipedia.org/wiki/SQL)
- [11] SQL, webová stránka Ing. Vojtu Hordějčuka *Webová stránka*. [online]. [cit. 12. 11. 2018] Dostupné také z: [http://voho.eu/wiki/sql/.](http://voho.eu/wiki/sql/)
- [12] SQL, In Wikipedia: the free encyclopedia. *Webová stránka*. [online]. [cit. 2. 10. 2018] Dostupné také z: [https://en.wikipedia.org/wiki/SQL.](https://en.wikipedia.org/wiki/SQL)
- [13] Andi Gutmans, Derick Rethans, Stig Saether Bakken: Mistrovství v PHP 5. Computer Press, 2008.
- [14] George Schlossnagle: Pokročilé programování v PHP 5. Zoner Press, 2004.
- [15] Elizabeth Castro: HTML, XHTML a CSS. Computer Press, 2007.